## **Setting Up and Reviewing Report Control Information**

**Purpose**: Use this document as reference for setting up and reviewing control information for 1099 withholding control information in ctcLink. This process is part of the 1099 yearend processing.

**Audience**: Finance Staff

- You must have at least one of these local college managed security roles:
- ZZ 1099 Processing

If you need assistance with the above security roles, please contact your local college supervisor or IT Admin to request role access.

**Note:** 1099 Withholding Report Control information is used to set up transmitter and payer information. This is something that should be done for each year's 1099 Processing, even if you ran 1099 Processing in PeopleSoft the previous year.

## **Setting Up and Reviewing Report Control Information**

## **Navigation: Set Up Financials/Supply Chain > Product Related > Procurement Options > Withholding > Report Control Information**

- 1. On the **Report Control Information** search page, select the **Add a New Value** tab.
- 2. Enter your college's **SetID** (also known as your Business Unit).
- 3. Enter a new **Control ID,** for example WA010\_2023 for your college and year.
- 4. Select the **ADD** button.

 **Note:** It is highly recommended that the **Control ID** includes the district and reporting year, i.e., **"WA010\_XXXX".** 

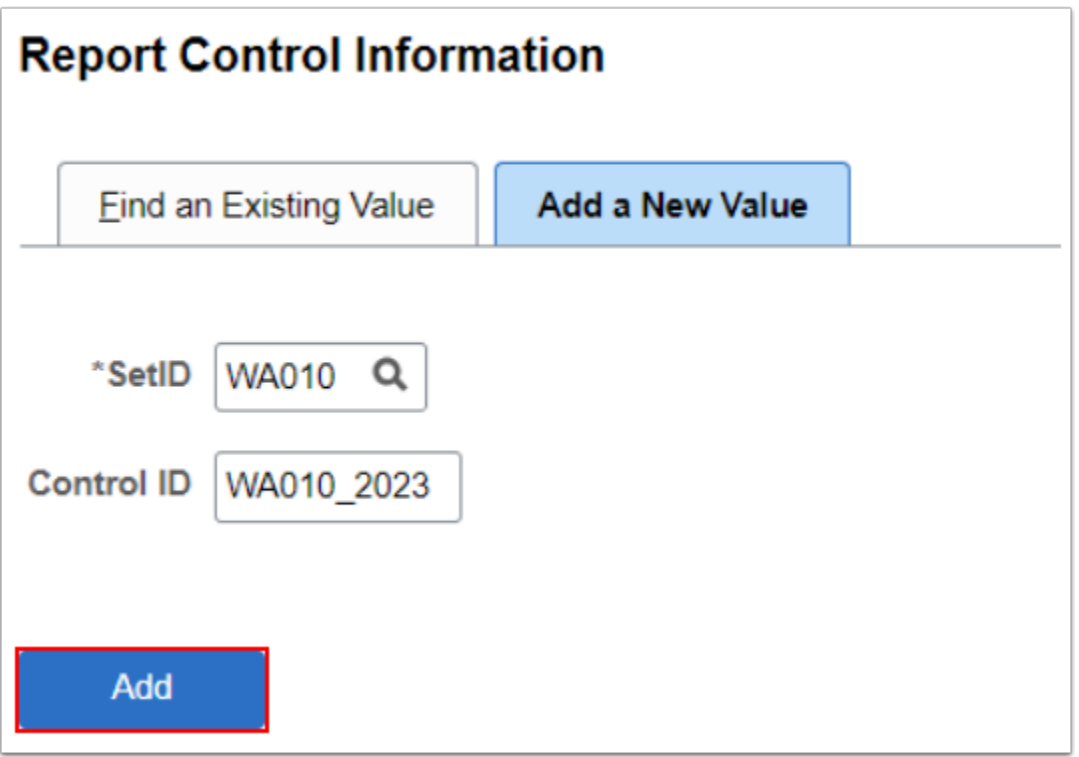

- 5. The **Report Control Information** page **Payor Data** tab displays.
- 6. In the **Transmitter Information** section, verify the **Supplier Software Indicator** checkbox is checked. This will allow PeopleSoft Financials to produce the 1099 IRS file and Copy B forms. Enter valid field values for:
	- a. Enter **Transmitter Name 1**  college business unit.
	- b. Enter **Transmitter Name 2**  college business unit.
	- c. Enter **Tax ID**. The **Tax ID** should be numbers only with no spaces and hyphens.
	- d. Enter **Transmitter Cntl Code**. The Transmitter Control Code is provided by the IRS upon submission of your Form 4419.
	- e. Enter **Contact Name 1**.
	- f. Enter **Contact Email Address**.
- 7. Select the **Go To Address** icon (envelope) in the **Transmitter Information** section. The **Transmitter Address** page will display.

**A** Note: When entering names, use the PeopleSoft Format (LastName, FirstName), using no space between the names.

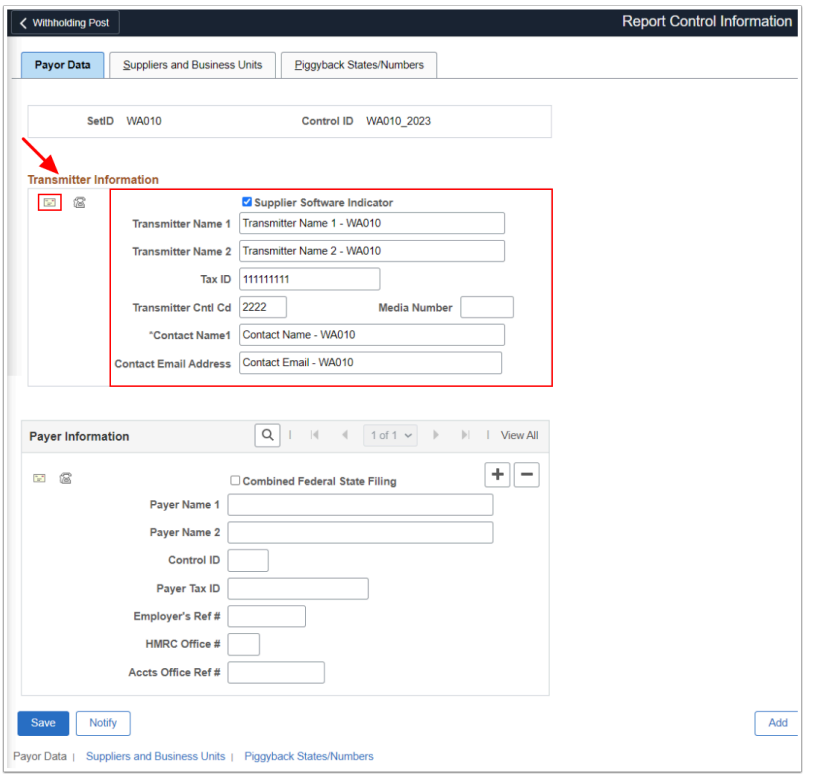

- 8. On the **Transmitter Address** page, enter the address fields.
- 9. Select **OK** to close the **Transmitter Address** page.

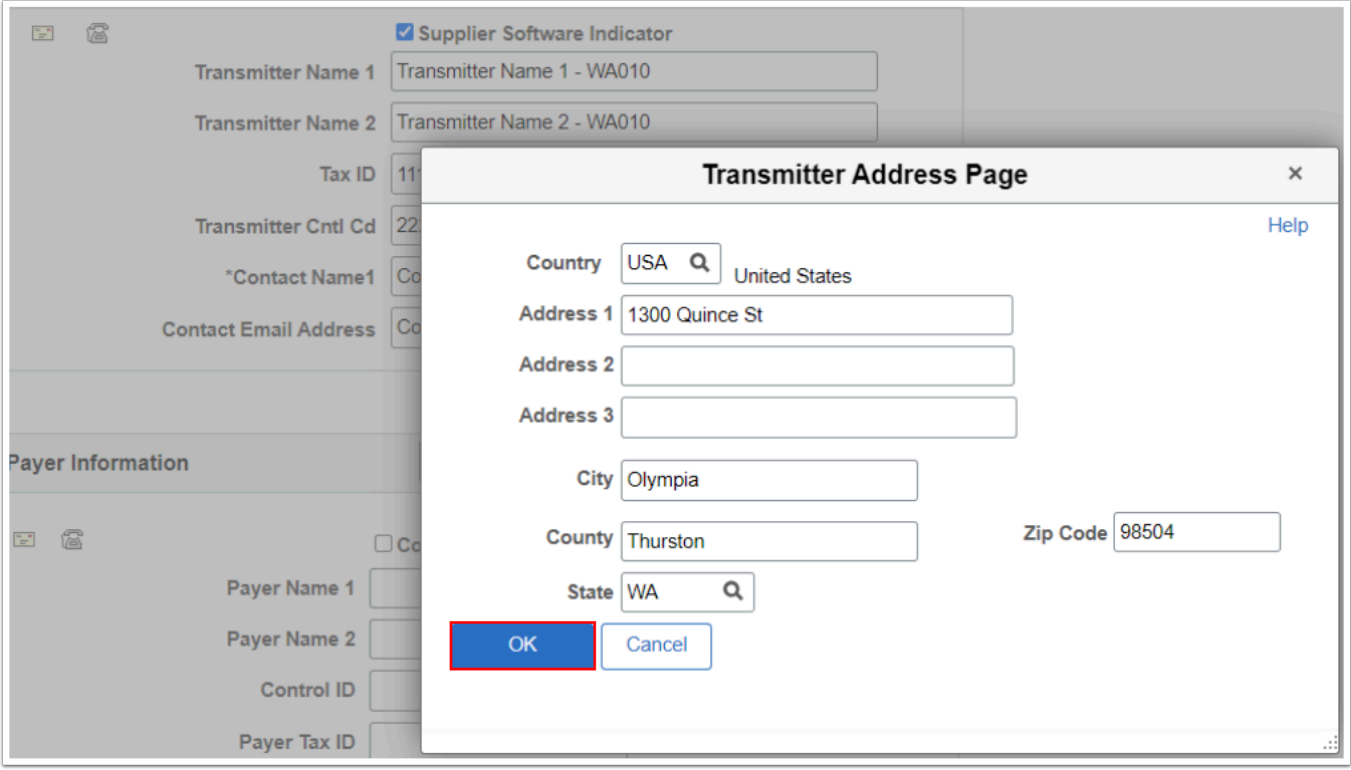

- 10. On the **Report Control Information** page, select the **Telephone** icon in the **Transmitter Information** section. The **Transmitter Phone Page** will display.
- 11. On the **Transmitter Phone Page,** enter the **Transmitter Phone Info**.
- 12. Enter the **Contact Phone Info**.
- 13. Select **OK** to close the **Transmitter Phone Page.**

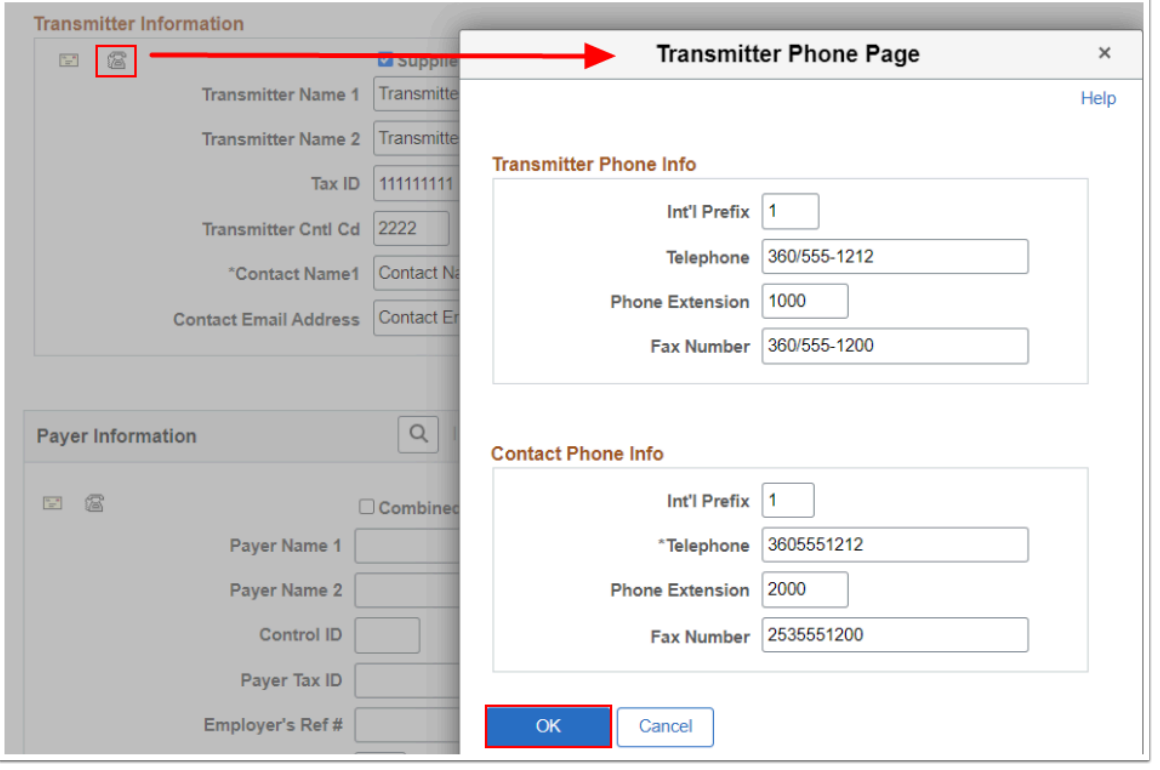

- 14. On the **Report Control Information** page, in the **Payer Information** section, enter valid field values for:
	- a. Enter **Payer Name 1**.
	- b. Enter **Payer Name 2**.
	- c. Enter **Control ID**. The **Control ID** is the 1099 Calendar Year being processed.
	- d. Enter **Payer Tax ID.**
	- e. Enter **Employer's Ref #**.
	- f. Enter **HMRC Office #**.
	- g. Enter **Accts Office Ref #**.
- 15. Select the **Go To Address** icon (envelop) in the **Payer Information** section.
- 16. On the **Payer Address Page** window displays. Enter **Payer Address Information**.
- 17. Select the **OK** button to close the **Payer Address Page.**

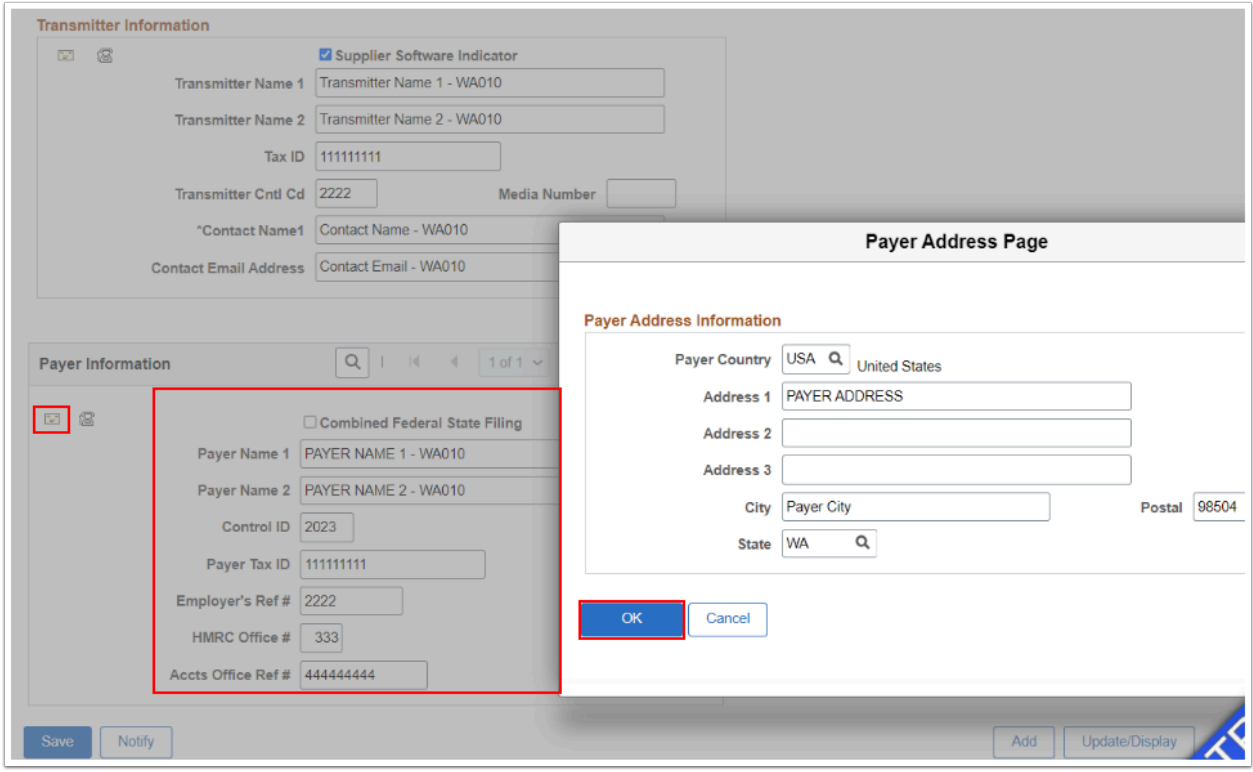

- 18. On the **Report Control Information** page, select the **Telephone** icon in the **Payer Information** section. The **Payer Phone Page** will display.
- 19. On the **Payer Phone Page**, enter **Payer Phone Info**.
- 20. Select the **OK** button to close the **Payer Phone Page.**

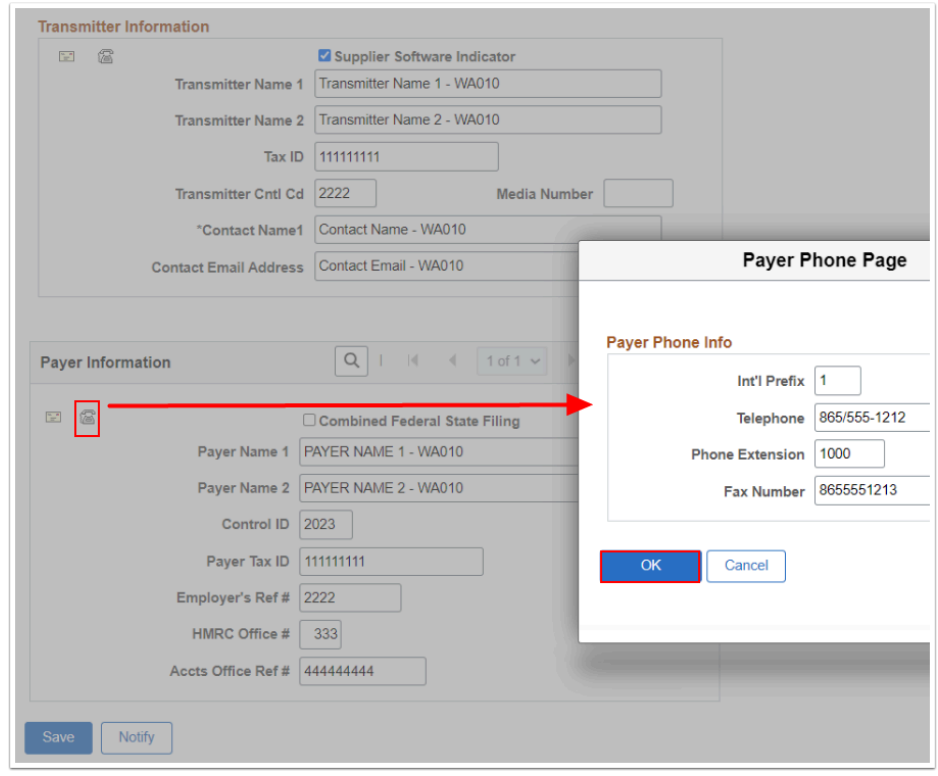

21. On the **Report Control Information** page, select the **Suppliers and Business Units** tab.

- 22. Select the **All Suppliers** checkbox in order to process all withholding suppliers that are consistent with the Business Unit specified.
- 23. Enter your District Business Unit in **Business Units**.

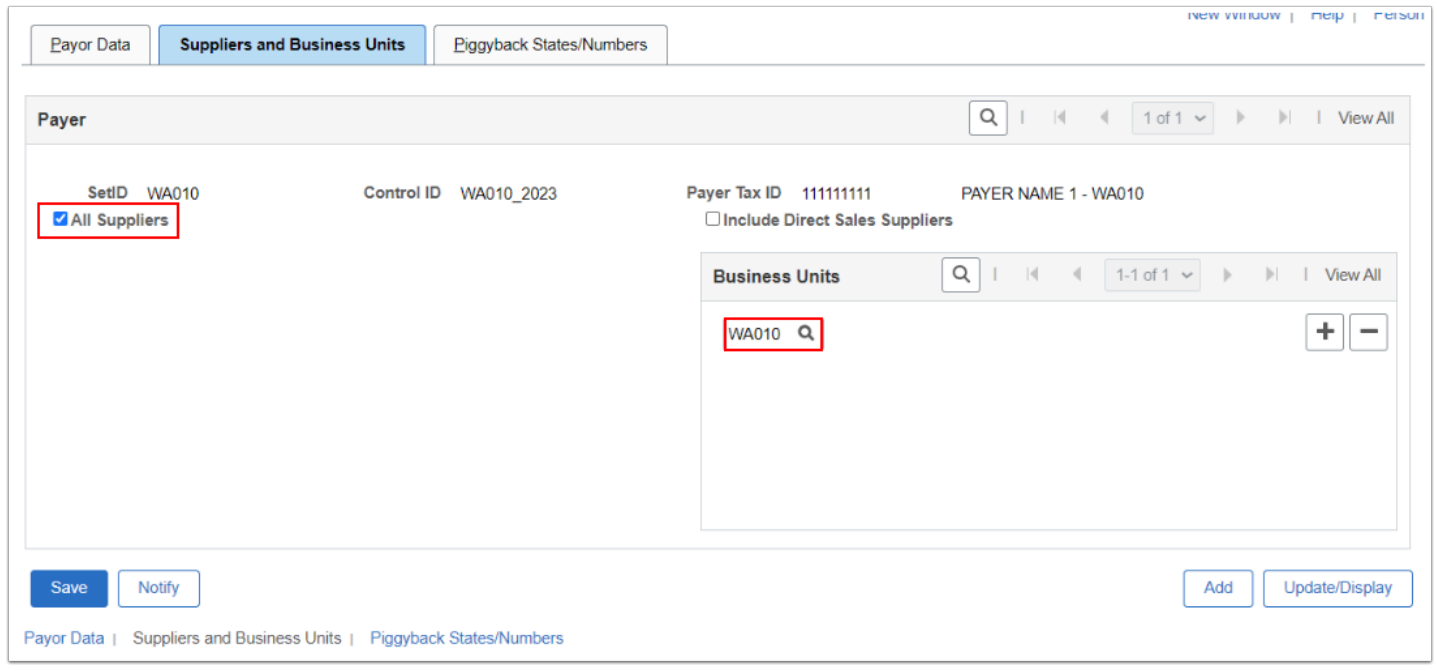

- 24. Select the **Piggyback States/Numbers** tab**.** The **Piggyback States** section displays the states participating in the combined federal and state 1099 filling process. Note all states have been checked by default.
- 25. Select the **Process?** check box for each relevant state to tell the IRS which states need copies. Select the **View All** link to view all states.
- 26. Do not enter **Payer State Numbers.** These fields are used if state taxes have been withheld from the Supplier.
- 27. Select **Save** to setup the new Report Control Information.

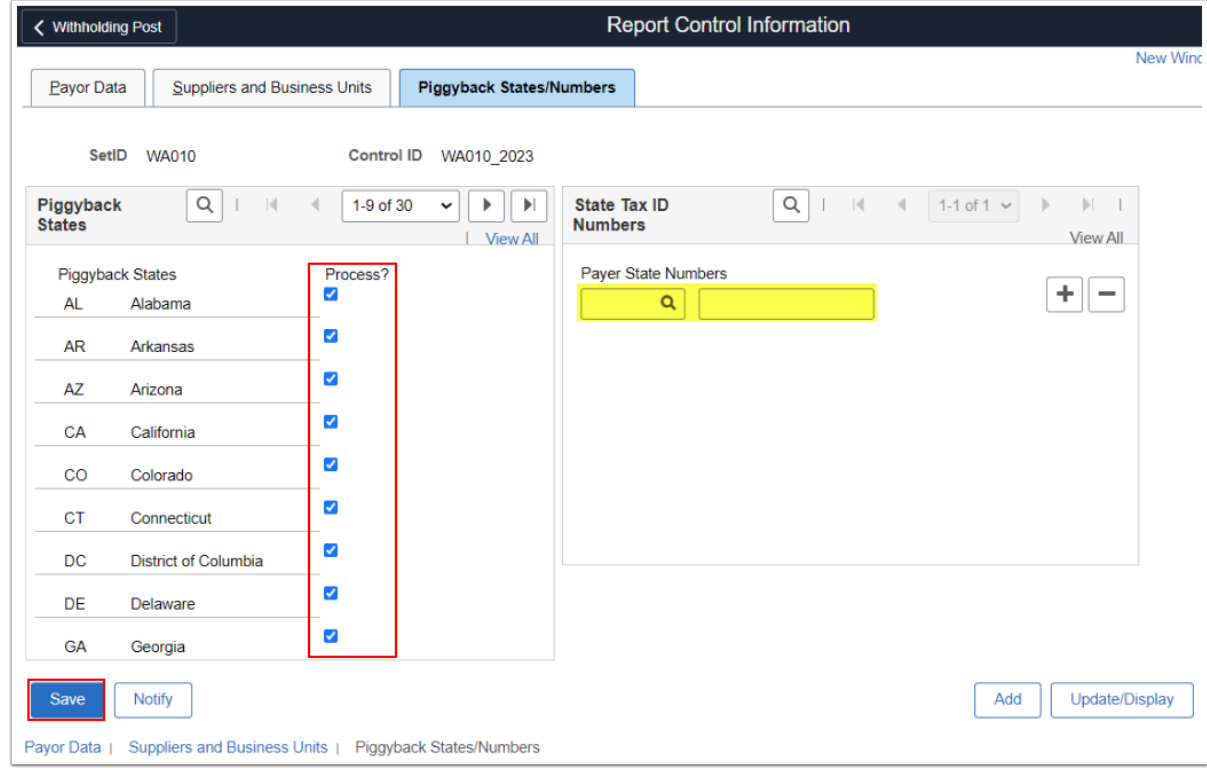

28. Process complete.